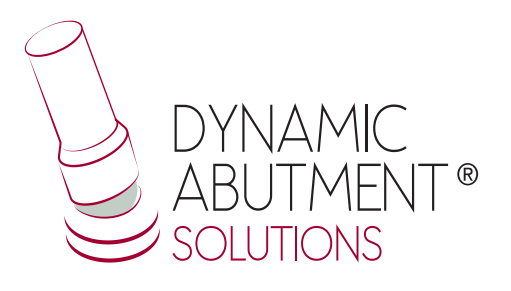

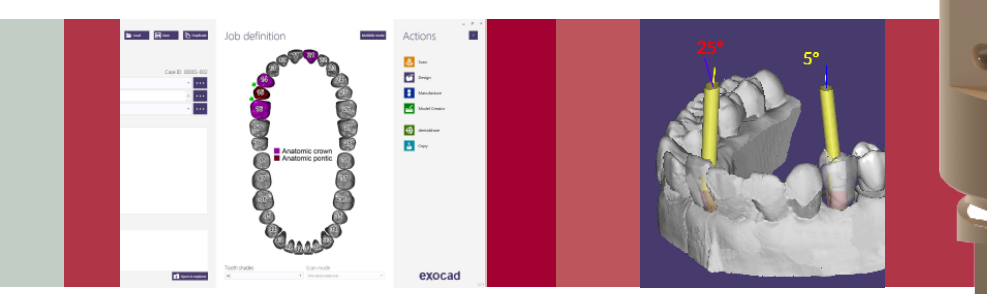

# **Librería Sistema Completo**

# exocad **INSTRUCCIONES DE USO**

 **LIBRERÍA DYNAMIC ABUTMENT**® **SOLUTIONS**

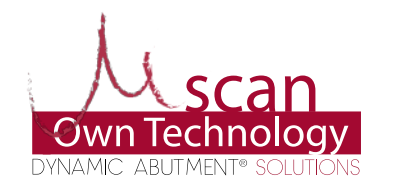

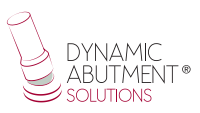

#### **INTRODUCCIÓN**

Al iniciar el programa Exocad DentalDB, aparece la siguiente pantalla para definir el trabajo a realizar.

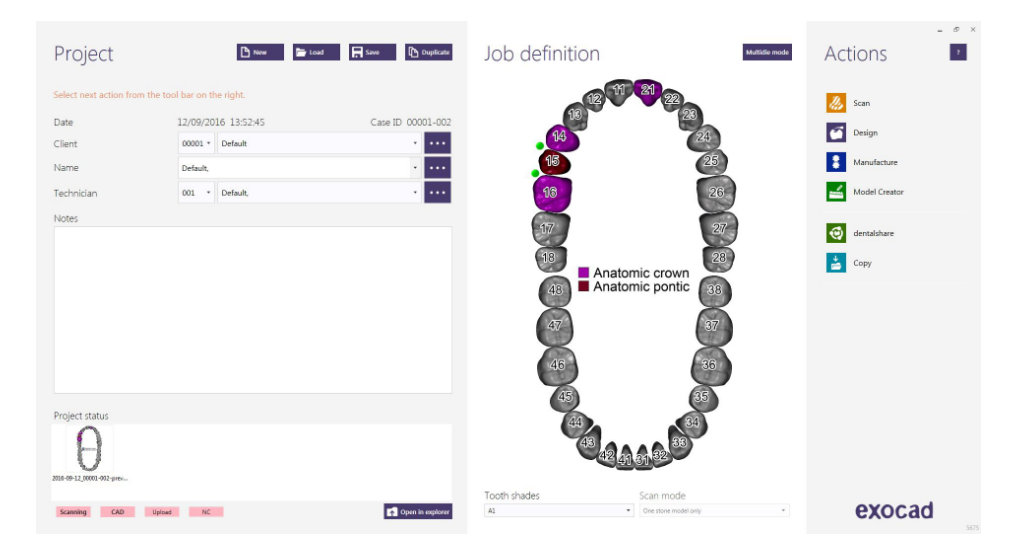

En ésta pantalla se define cliente, paciente, técnico, tipo de trabajo, materiales, etc. Se define completamente el trabajo sin especificar marca y modelo de implante.

Definir que se trabajará con implante, ya que la reconstrucción estará basada en uno o varios implantes dependiendo si el trabajo es unitario o múltiple.

SELECCIONAR BIBLIOTECA DYNAMIC ABUTMENT® SOLUTIONS (DAS\_I) En el momento de seleccionar la biblioteca de DAS para trabajar con el sistema completo , podrá elegir entre las diferentes alturas de scanbody, que son de 8mm, 10mm o 12 mm y juntamente con la altura se elige la compatibilidad de implante (Nobel Biocare, Straumann, Astra, etc.).

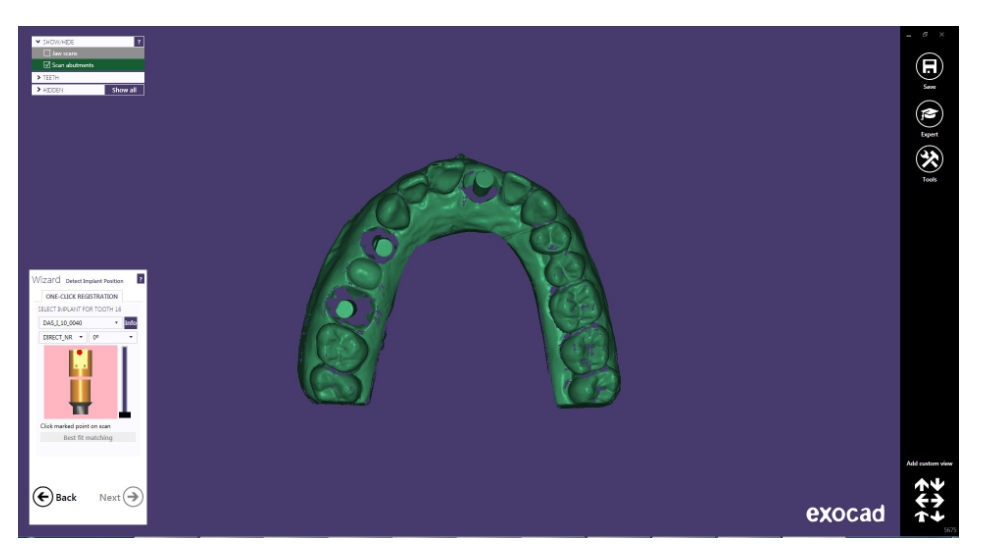

La librería DAS cuenta con diferentes alturas y compatibilidades, las cuales está representadas con la siguiente nomenclatura:

DAS = Dynamic Abutment Solutions  $I =$  Dynamic Scanbody  $8/10/12$  = Alturas Scanbody 0001/0002/0003/… = Compatibilidad Opciones de Librería: STANDARD =Interfase Dinamica+Dynamic Premilled+Réplica Digital STANDARD\_PLUS= Interfase Dinamica+Dynamic Premilled+Réplica Digital+Directo a Implante (Conexión falsa-cambia a conexión real en CAM) PREMIUM = Interfase Dinamica+Dynamic Premilled+Réplica Digital+ Directo a Implante (valores reales)

NOTA: la angulación de la TiBase® siempre será opuesta al corte lateral del scanbody. También se podrá mover el canal angulado 45º horizontalmente para cada lado desde el eje central.

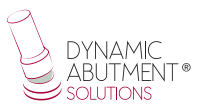

La empresa cuenta con un listado (PDF) el cual marca la compatibilidad del implante con un número, como por ejemplo la compatibilidad DAS\_I\_10\_0001 representa a Biomet 3I Certain Plataforma Estrecha, utilizando un scanbody de 10mm.

Un mismo número puede tener más de una compatibilidad, como por ejemplo DAS I 10 0024 es compatible con Nobel Biocare Branemark Plataforma Regular, pero también será compatible con los hexágonos externos que sean compatibles con las dimensiones del hexágono externo de Branemark Plataforma Regular.

Una vez seleccionada la compatibilidad con la que trabajar, ahora se decide el tipo de trabajo a realizar. Una de las ventajas más importante del sistema es que tiene diferentes opciones de trabajo.

Ti-Base\_NR (CH\*/GH\*)=Base de titanio No Rotatoria

Ti-Base R (CH<sup>\*</sup>/GH<sup>\*</sup>) = Base de titanio Rotatoria

\* (CH= Cement Height / GH= Gingival Height)

Direct\_NR = Trabajo directo a implante No Rotatario

Direct  $R =$  Trabajo directo a implante Rotatorio

Dynamic Premilled = Para utilizar el Dynamic Pre-milled para trabajos unitarios

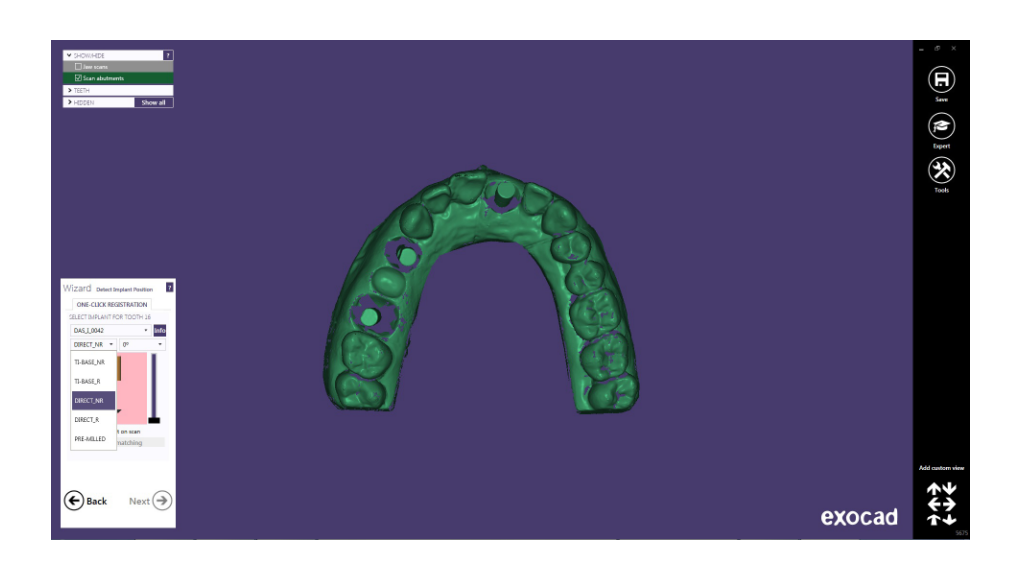

Una vez seleccionado el tipo de trabajo a realizar, se procede a seleccionar si se desea trabajar con canal angulado recto (0°) o canal angulado hasta 45°.

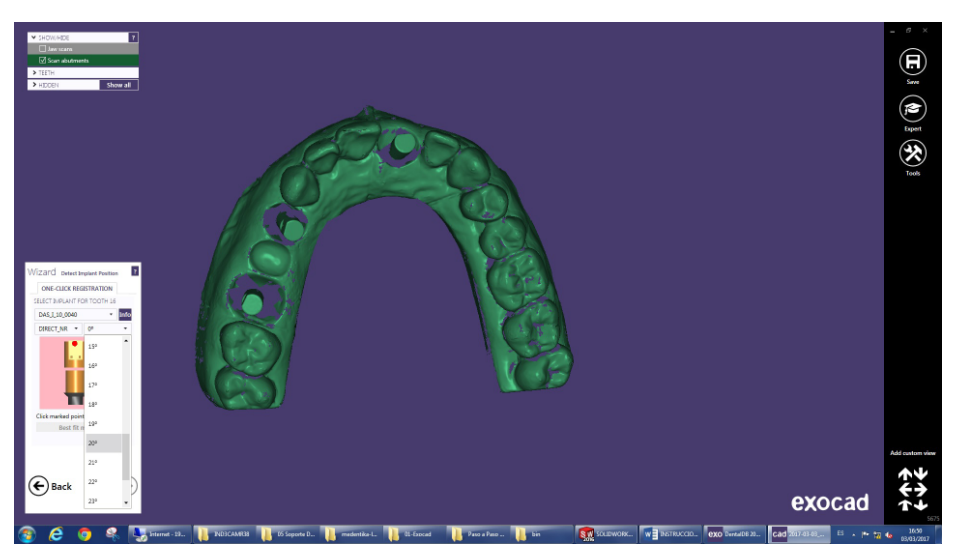

Para la explicación del trabajo a realizar utilizaremos el scanbody para el número 21, 14 y 16 y realizaremos un trabajo unitario y un puente.

En éste ejemplo utilizaremos la opción Direct\_NR (21) y Direct\_R (14 y 16).

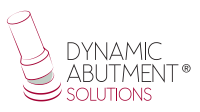

Una vez seleccionada la compatibilidad y el tipo de trabajo, se procede a escoger la angulación para cada estructura. Se escoge como ejemplo 20° para el 21, 10° para el 14 y 15° para el 16.

La angulación en éste paso es aproximada, cuando se diseñe la estructura se puede cambiar la angulación. Se recomienda elegir la angulación lo más aproximado posible, para que en los próximos pasos el cambio de angulación sea mínimo. Ésta recomendación es debido a que el módulo de angulación de Exocad, al cambiar la angulación y dirección del canal, deforma el diseño del agujero del tornillo, haciendo que éste sea mayor que el que se originó al inicio. Una vez posicionados los scanbodies de forma correcta, hacemos click en "Next".

### **DISEÑO DE LA ESTRUCTURA**

En este paso se define la posición, rotación y la escala de la estructura.

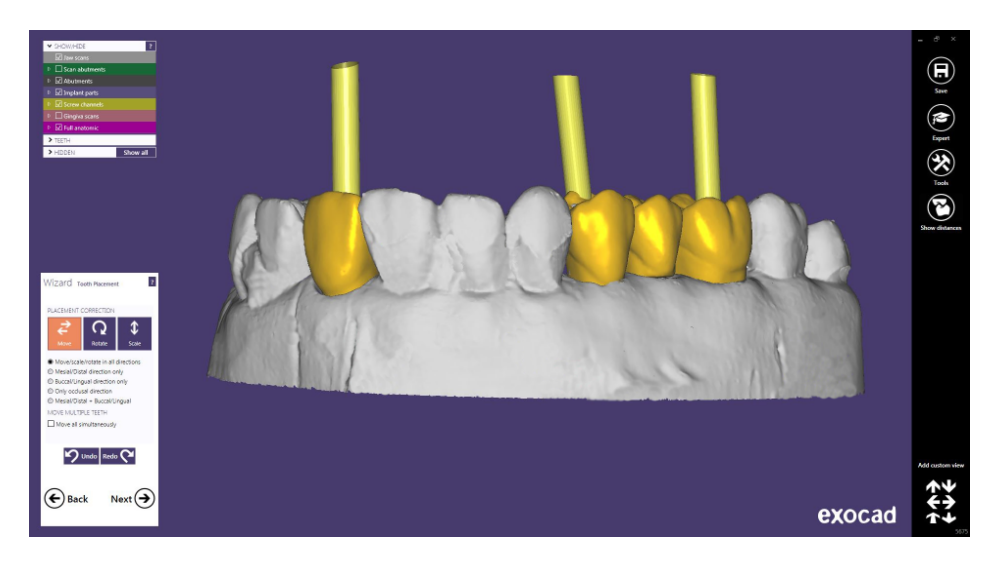

A continuación en "Crear base de pilar", en "Avanzado", hay una opción que se denomina "Chimeneas Anguladas", donde se puede cambiar la angulación y dirección de la chimenea. Se recomienda que el cambio tanto en angulación como en dirección no sea excesivo, ya que el módulo de angulación de Exocad deforma la chimenea, haciendo el agujero del canal con un diámetro superior al original. Por ejemplo cambiar de 20° a 25° es una buena solución, pero cambiar de 5° a 25° haría que el canal se deforme y no quede estético. También observar con atención cuando se cambia de dirección del canal, porque un cambio excesivo haría deformar el canal del tornillo.

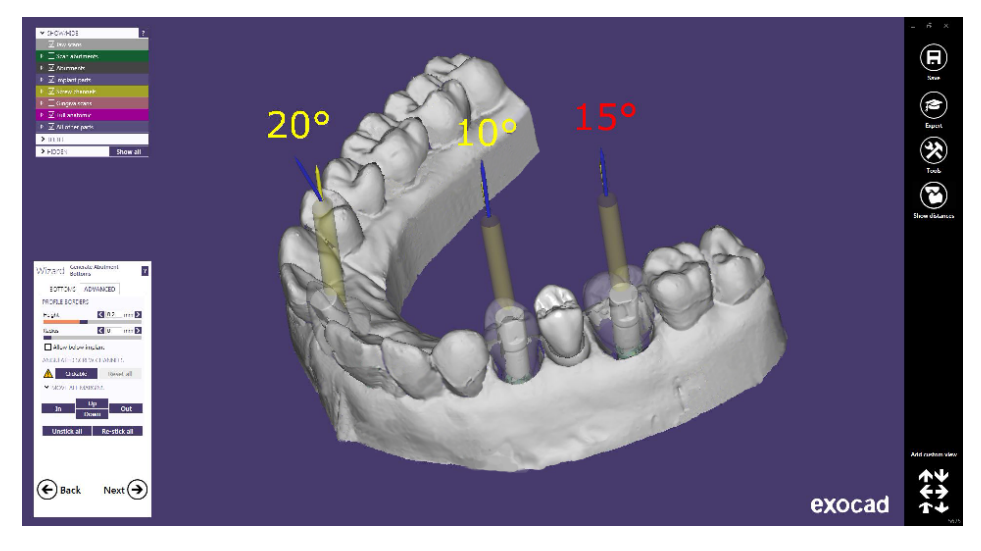

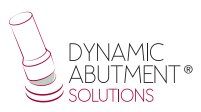

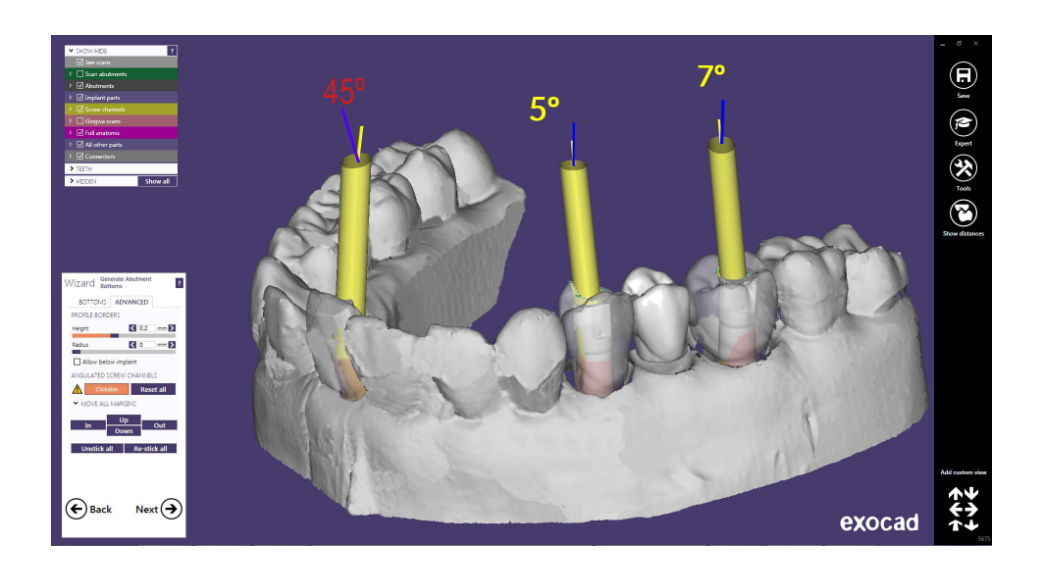

A continuación se define el diseño anatómico de la estructura.

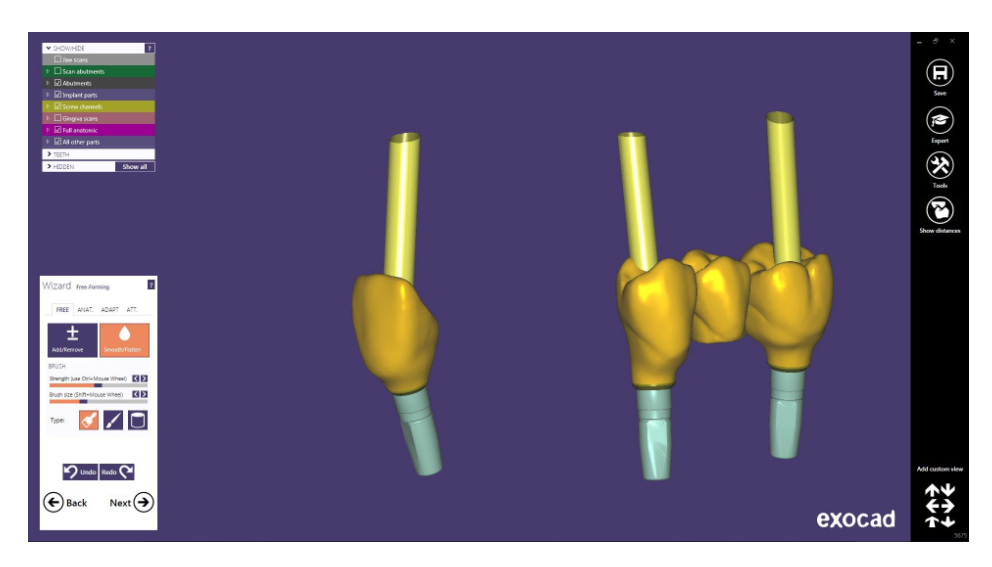

**8**

## Diseño orificio tornillo

En el apartado de diseño del orificio del tornillo, es posible modificar la altura y el espesor (Es igual para cualquier biblioteca).

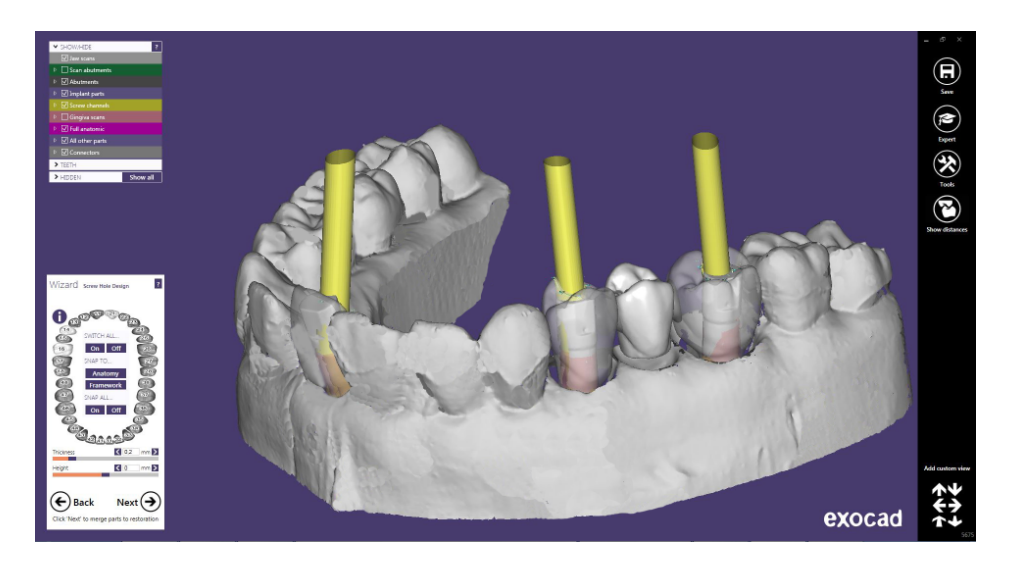

Una vez finalizado el diseño del orificio del tornillo, hacer click en "Next", y se obtiene el siguiente diseño:

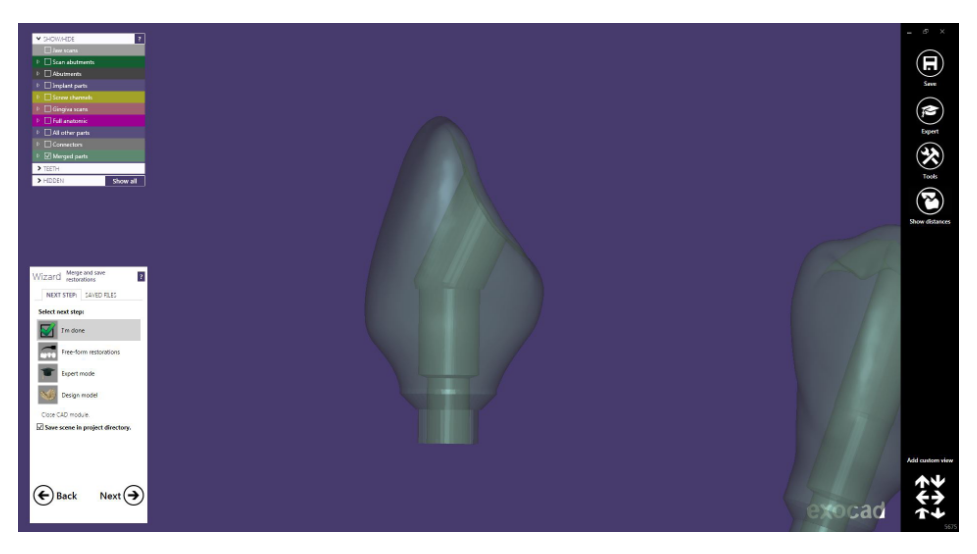

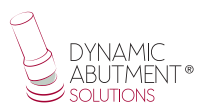

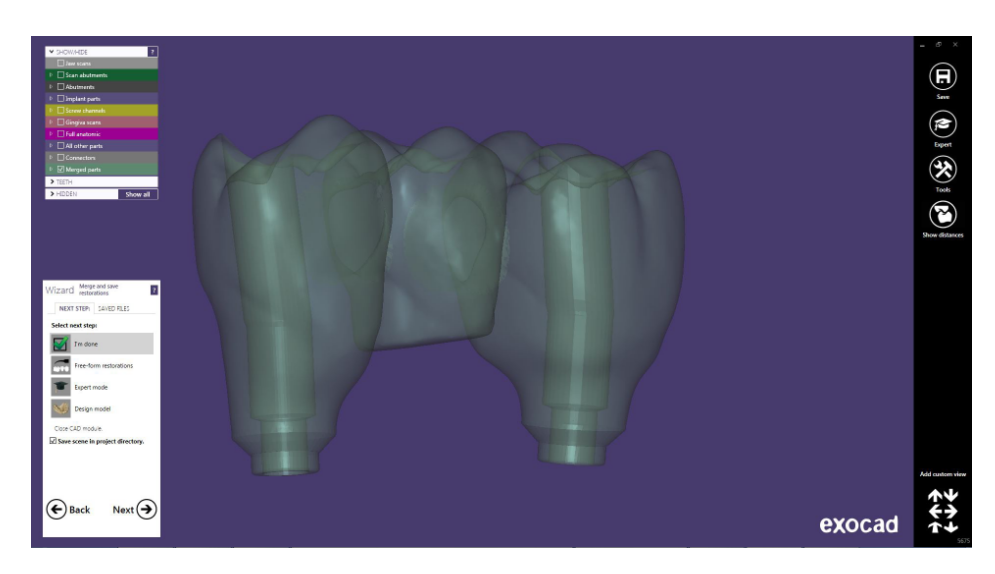

Una vez finalizado el trabajo se puede proceder a diseñar el modelo para su posterior impresión en 3D.

En la última imagen se puede observar que hay diferentes opciones, una de ella es "Design Model" donde se procede a la realización del modelo en 3D. Se realiza el click en "Design Model" y se comienza con el diseño.

#### **RÉPLICA DIGITAL**

La primera pantalla en aparecer es la siguiente, donde se puede elegir el tipo de modelo "Demo with plate", "Model without plate (Objet printer)", etc, y también se puede realizar la alineación del modelo.

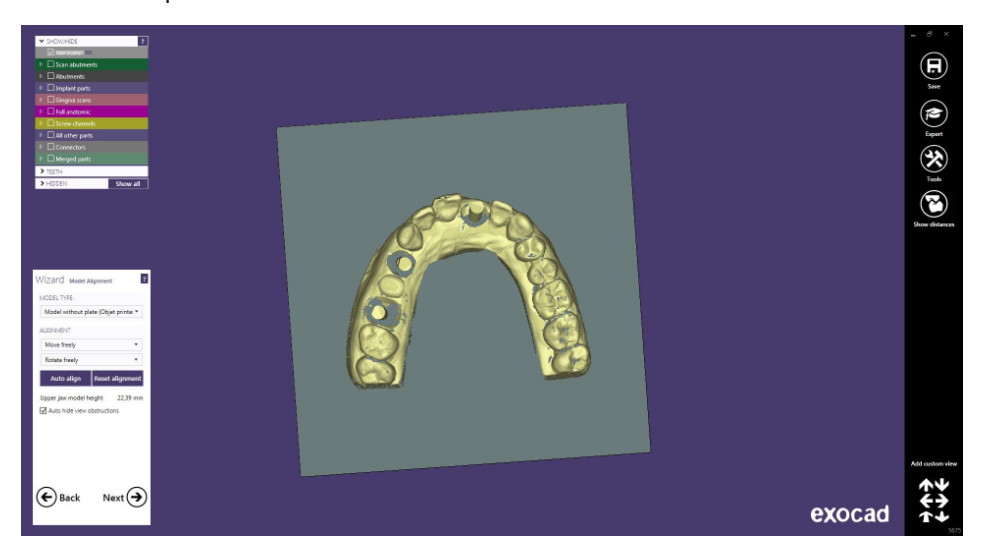

En la siguiente pantalla se puede realizar una modificación del modelo, como cortar partes que no se utilicen, "Close Holes", dividir el modelo, etc.

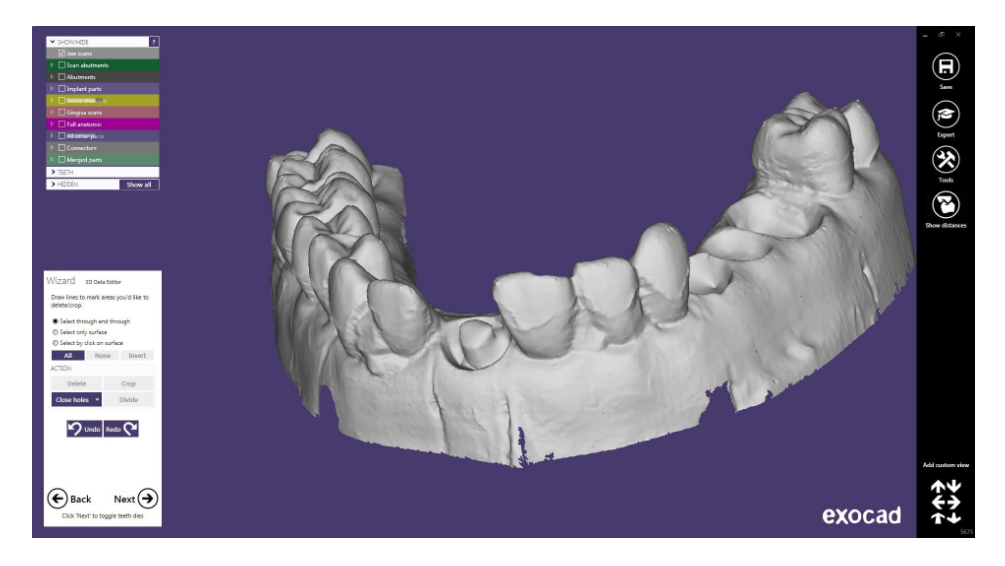

En éste caso se procede a cerrar los agujeros y se procede a realizar el click en Next.

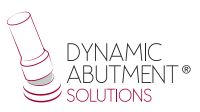

La siguiente pantalla Exocad empezará el diseño del modelo 3D con las réplicas digitales y dejará el orificio para su posterior utilización.

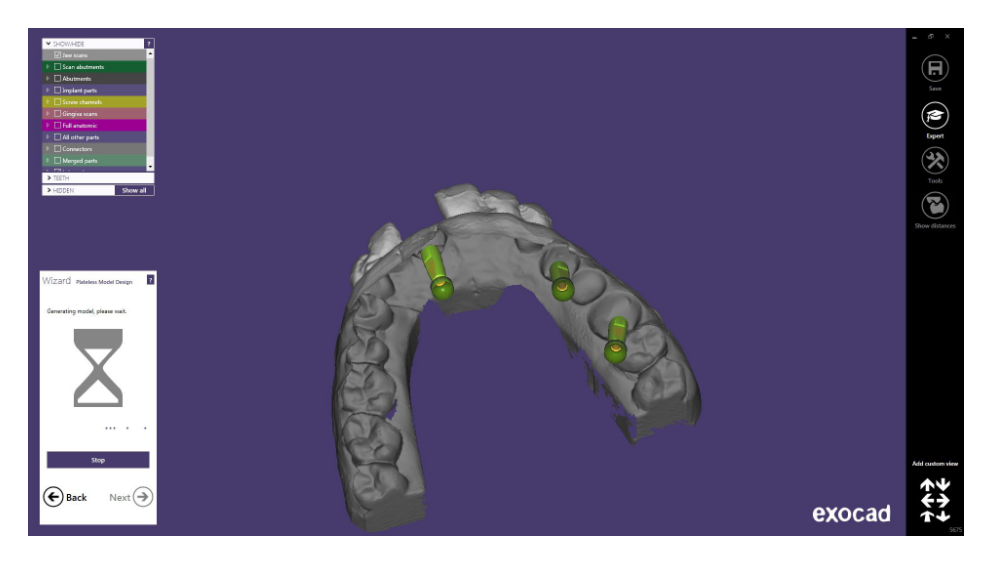

En la siguiente imagen se observa el modelo con los orificios. En éste paso se pueden realizar diferentes modificaciones del 3D, tales como "Wall thickness", "Cavity fill diameter", etc.

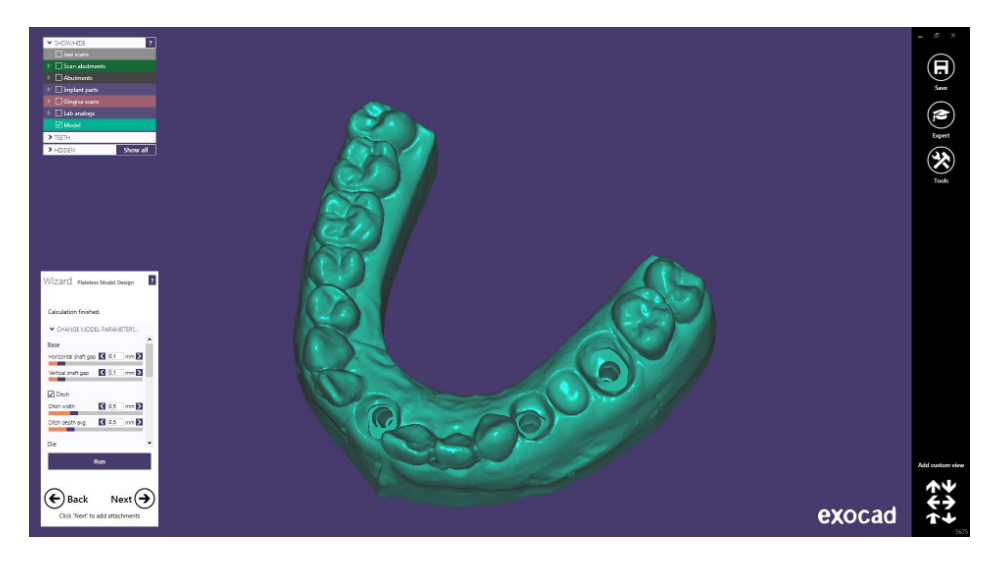

Finalmente podemos observar el modelo en diferentes vistas y observar el orificio para la réplica digital y el orificio con la réplica virtual colocada.

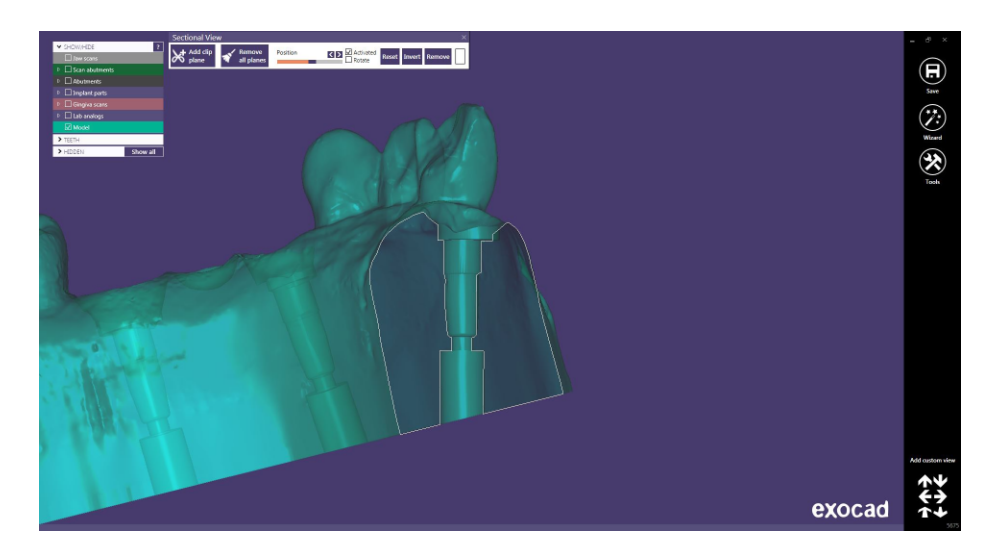

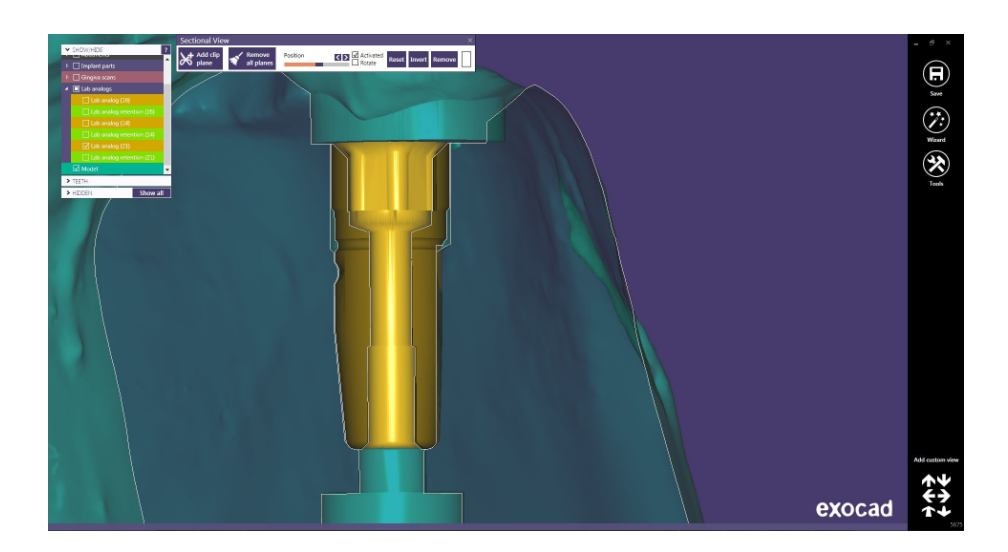

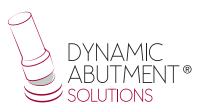

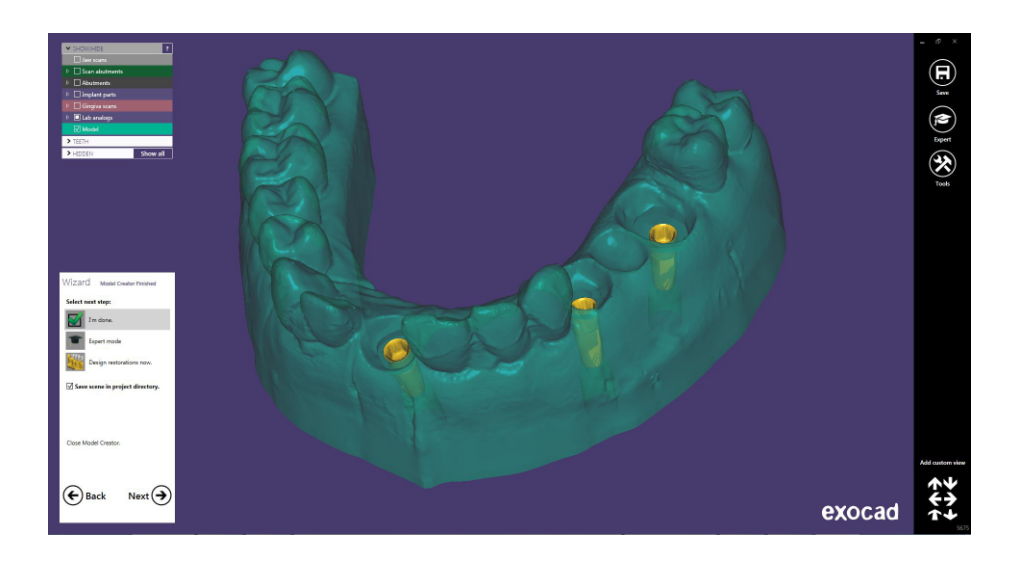

### **ANEXO: INSTRUCCIONES DE USO BIBLIOTECA CAUTIVO**

#### **Introducción**

Si se trabaja con tornillo cautivo, la biblioteca de Dynamic Abutment Solutions tiene el nombre de:

DAS\_C\_I\_XXXX si se trabaja con el scanbody dinámico

Donde C es cautivo, I scanbody dinámico y XXXX el código de la compatibilidad.

Nota: Cuando se trabaja con tornillo cautivo, se deberá colocar primero el tornillo sobre la ti-base y luego cementar la estructura, quedando un diámetro aproximado de canal de 2mm, el cual hará que el tornillo quede cautivo.

El inicio del software es el mismo si se trabaja con ésta biblioteca. A la hora de escoger trabajar con cautivo, seleccionar la biblioteca con el nombre según lo indicado anteriormente. En la siguiente imagen se puede observar el nombre de la biblioteca.

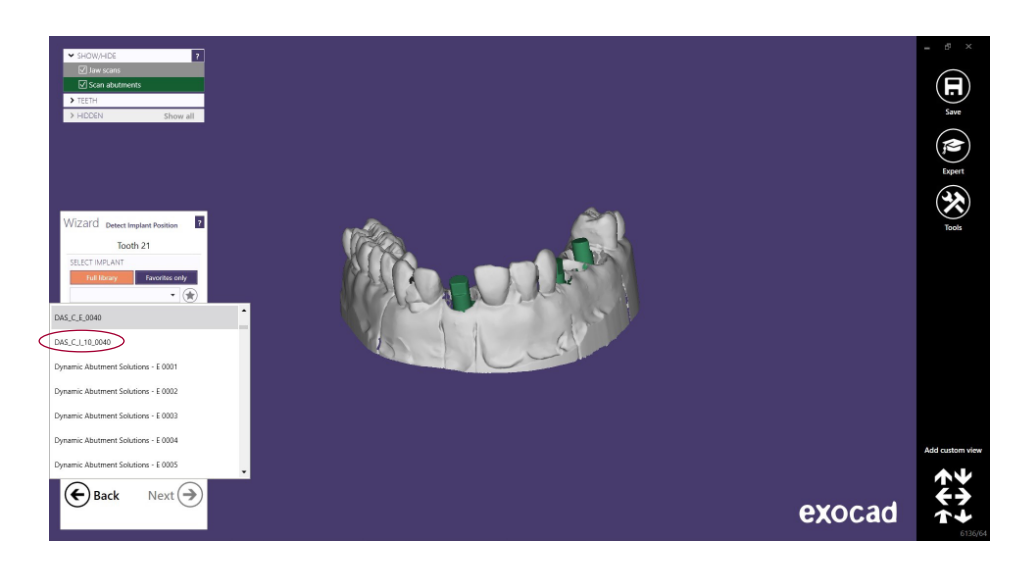

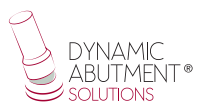

Una vez seleccionada la compatibilidad con la que trabajar, ahora se decide el tipo de trabajo a realizar. Una de las ventajas más importante del sistema es que tiene diferentes ti-bases con diferentes alturas gingivales, tanto para no rotatorio como para rotatorio.

 $Ti-Base_NR$  (GH $*)$  = Engaging TiBase  $Ti-Base_R (GH^*) = Non-engaging TiBase$ \*(GH= Gingival Height)

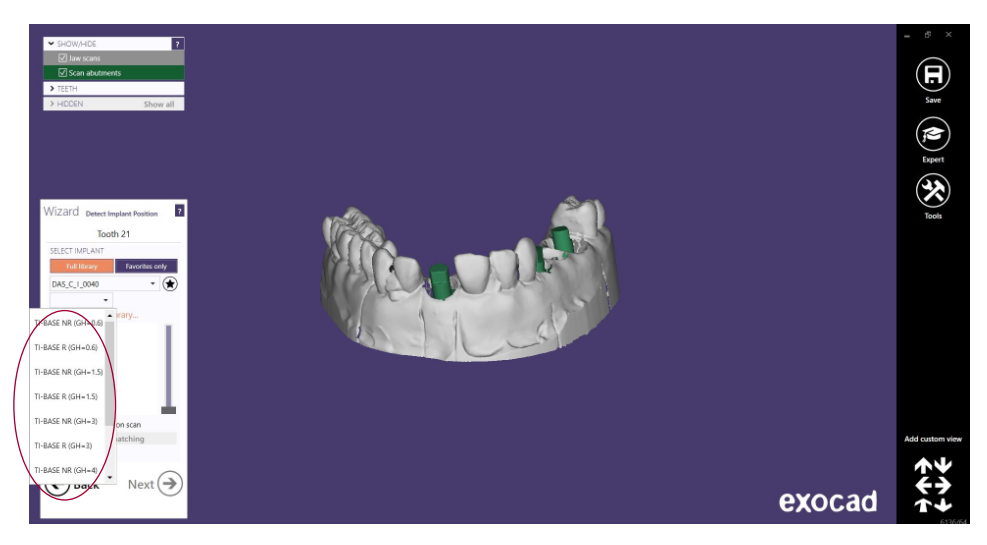

Una vez seleccionado el tipo de trabajo a realizar, se procede a seleccionar si se desea trabajar con canal angulado recto (0°) o canal angulado de hasta 25º o 30°.

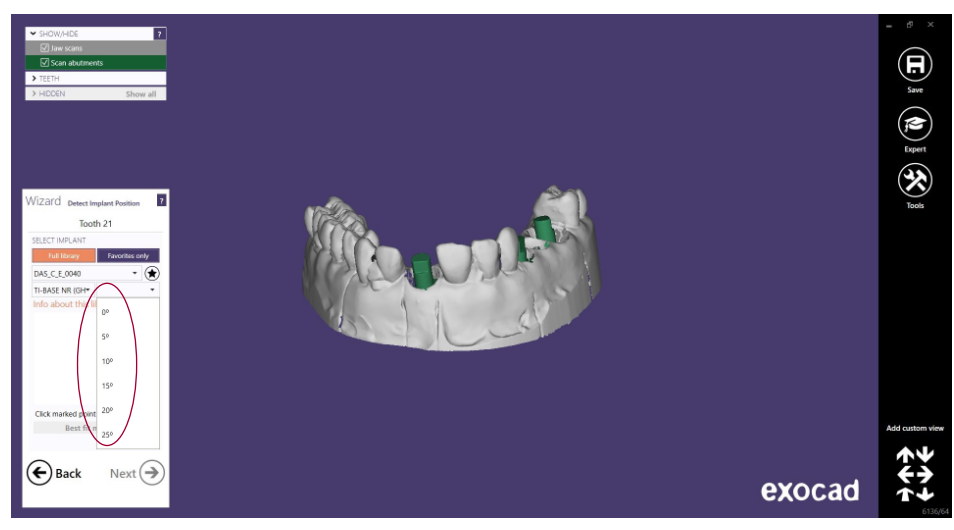

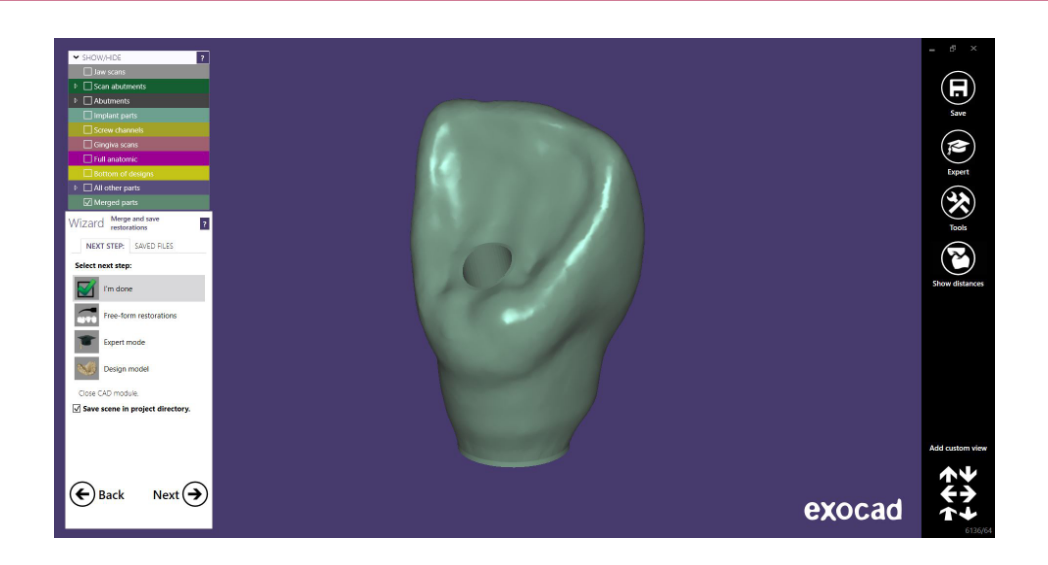

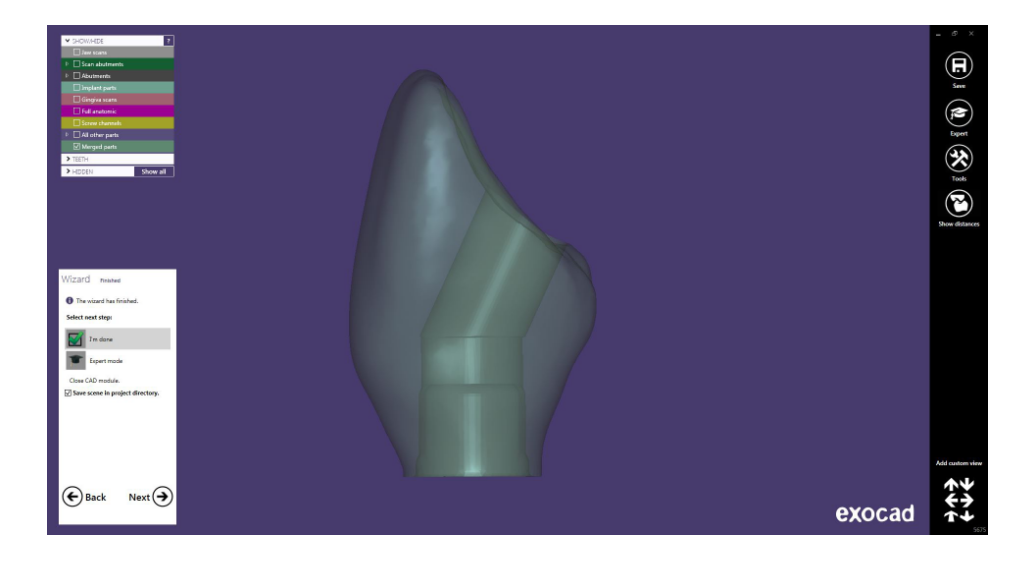